Cintel International Ltd. Watton Road Ware Herts. SG12 0AE England tel: +44(0)1920 463939 fax: +44(0)1920 460803 email: sales@cintel.co.uk

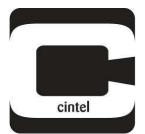

# diTTo

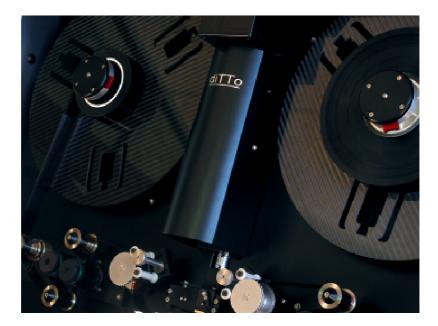

# **User Guide**

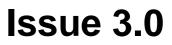

# Provisional

While every effort has been made to ensure that the contents of this document are accurate Cintel International equipment is under constant review to bring about improvements in design, and a unit may differ in detail from that described.

#### **Cintel International Ltd 2008**

The copyright of this document is the property of Cintel International Ltd. and the document contains proprietary information of Cintel International Ltd. It is supplied in confidence and must not be used for any purpose other than that for which it is supplied. No part of the document shall be reproduced, published or disclosed to a third party without the prior written consent of Cintel International Ltd

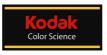

## Contents

| Declaration of C<br>Safety N |                                                       | 3<br>3   |
|------------------------------|-------------------------------------------------------|----------|
| Introduction<br>General      | Description of diTTo                                  | 4        |
| Installation                 |                                                       |          |
| System                       | Set-up                                                | 5        |
| Network                      | Set-up                                                | 6        |
| Operation                    |                                                       |          |
| Power Up                     | )                                                     | 6        |
| Main Pa                      | <b>plication</b><br>ge: Menus<br>ge: Scan Control     | 7<br>7   |
|                              | ge: System Status                                     | 8        |
|                              | ge: Clip Entry                                        | 8        |
| Main Pa                      | ge: Clip Display                                      | 8        |
|                              | ge: Clip Management                                   | 8        |
| File: Me                     | nu<br>w Project Wizard                                | 12<br>12 |
| View: M                      |                                                       | 12       |
| Tools: N                     |                                                       | 14       |
|                              | layback Viewer                                        | 14       |
| Tools: P<br>Tools: N         |                                                       | 15       |
| Tools: K                     |                                                       | 16<br>17 |
|                              | uto Shading                                           | 17       |
|                              | linimum Density Calibration (DMIN)                    | 17       |
|                              | /SCO Option                                           | 18       |
|                              | : Engineering (Password Protected)<br>: Site: General | 19<br>19 |
|                              | : Site: EDL                                           | 19       |
|                              | : Site: File Name                                     | 20       |
| Film Transport               |                                                       |          |
| -                            | ion of Film Transport                                 | 21       |
| Lacing F                     |                                                       | 22       |
| Sperf an<br>Local Co         | d S16mm gate Options                                  | 24<br>25 |
| Gate La                      |                                                       | 26       |
|                              | ansport Tension                                       | 26       |
| Keycode                      | e Reader                                              | 27       |
| Other Information            | n                                                     |          |
| Mainten                      |                                                       | 28       |
| Specific<br>FAQ's            | ation                                                 | 30<br>31 |
| Support                      |                                                       | 31       |
| Fuse Inf                     | ormation                                              | 33       |
| LED Ma                       | chine Status Information                              | 33       |
|                              | cense Management                                      |          |
| Software                     | e Update                                              | 32       |
|                              | Renewal                                               | 32       |
| Software                     | e/Firmware License                                    | 34       |
| Appendix 1                   | DPX Files and Metadata                                | 35       |
| Appendix 2                   | Data files sizes                                      | 35       |
| Appendix 3                   | KeyKode Reader Safety Information                     | 36       |
| Appendix 4<br>Appendix 5     | Masking description<br>Kodak Color Science            | 36<br>37 |
|                              |                                                       | 01       |

# **Declarations of Compliance**

CE Declaration of Conformity

FCC Part 15 Class A Declaration of Conformity

Compliance To Be Advised Compliance To Be Advised

#### Information for Users on Disposal of Old Equipment

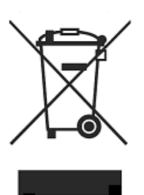

Attention This symbol is only valid in the European Union

#### **European Union]**

This symbol indicates that the electrical and electronic equipment should not be disposed as general household waste at its end-of-life. Instead, the product should be handed over to the appliance collection point for the recycling of electrical and electronic equipment for proper treatment, recovery and recycling in accordance with your national legislation.

By disposing of this product correctly, you will help to conserve natural resources and will help prevent potential negative effects on the environment and human health which could otherwise be caused by inappropriate waste handling of this product. For more information about collection point and recycling of this product, please contact your local municipal office, your household waste disposal service or Cintel International, or your agent of Cintel International.

Penalties may be applicable for incorrect disposal of this waste, in accordance with national legislation.

#### (Business Users)

If you wish to dispose of this product, please contact <u>service@cintel.co.uk</u> to obtain information about returning the product.

#### [Other Countries outside the European Union]

If you wish to dispose of this product, please do so in accordance with applicable national legislation or other rules in your country for the treatment of old electrical and electronic equipment.

# **A** Warning

Electrical supplies in excess of 50 (fifty) volts are potentially hazardous or lethal; supplies of up to 264V exist within the diTTo Scanner. THE SCANNER MUST ONLY BE OPERATED WITH ALL COVERS IN PLACE; covers must only be removed by qualified service personnel for maintenance purposes.

The scanner is designed so that it CANNOT be operated remotely with the film transport door open; safety interlock switches force the scanner into a STOP condition when the door is opened. Do NOT in any way over-ride, modify or alter the operation of these switches; these switches are fitted for safety purposes and can only be over-ridden by a qualified engineer equipped with the correct service tool. In the event of an interlock being overridden the operator waivers ALL liability.

Ensure that film tension is switched OFF (Film on film path is slack) BEFORE touching any part of the film transport mechanism.

# Introduction

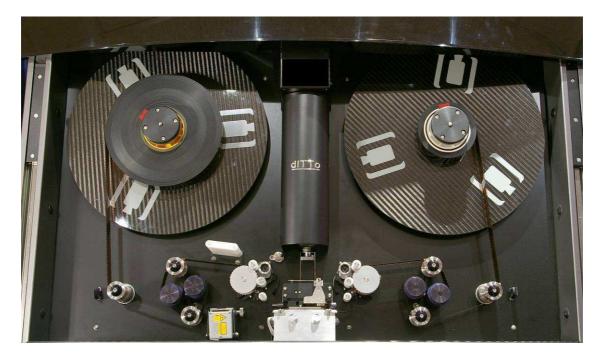

# diTTo data Scanner

diTTo is a high quality, high speed digital film scanner designed for all data scanning applications including film mastering, digital intermediate, special effects, archiving and restoration.

diTTo uses cutting edge technology in a unique, space saving 'desktop' design and is designed as a 'plug and play' device.

diTTo is uniquely designed to be a user-friendly film scanner that does not require highly trained operational and maintenance personnel. The scanner has an inbuilt PC and 1.2TBytes of local RAID storage.

diTTo has an intuitive Windows-based Graphical User Interface (GUI) which provides simple, automatic, film calibration, clip management and all the features expected from a professional data film scanner.

diTTo scans 35mm and S35mm 4-perf film to Super2K and 4K data files (Catalogue Number DT2005200)

diTTo can be upgraded with the following options:

35mm and S35mm 3-perf Operation Dust and Scratch Concealment 35mm Keycode Reader 35mm PRINT 4-perf Gate 16mm and S16mm Gate Kodak Display Manager Option (Catalogue Number DT2005230) (Catalogue Number DT2005220) (Catalogue Number DT2005240) (Catalogue Number DT2005250) (Catalogue Number DT2005260) (Catalogue Number DT2007270)

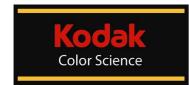

diTTo includes Kodak Colour Science (see appendix 5 page 37)

# Installation

# System set-up

Ensure the ac mains supply has been fully disconnected prior to removing any cover plates. This task must be performed only by suitably qualified personnel.

Connections to the scanner are via an EMC gland plate located at rear of the scanner. Remove the 4 screws (4 x M3) that hold the small adjustable aperture plate, Fig 1(A), feed through the appropriate cable to the diTTo internal PC. Further access can be gained by removal of the side vent plates (6 x M6).

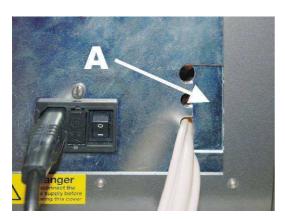

 Image: state of the state of the state

Fig 1 EMC Gland

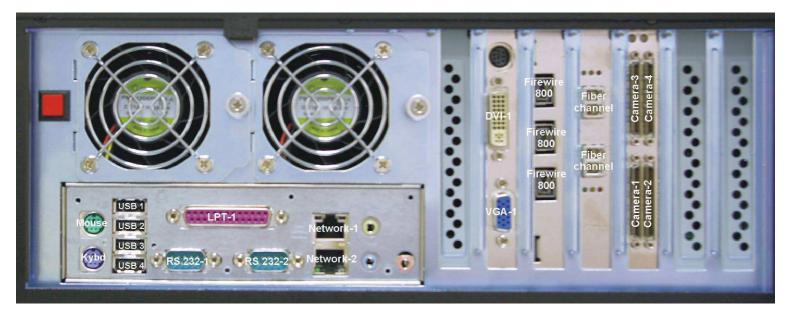

Fig 3 Internal connectors of diTTo PC

The scanner is connected to the scanner GUI monitor, keyboard and mouse via a KVM extension lead (supplied). See Fig 2. All network connections are made directly to the internal PC panel. See Fig 3

Once all cables are connected refit the rear aperture plate and the side panel to maintain EMC compliance.

# Network set-up

Consult your local network administrator before connection to any 3<sup>rd</sup> Party network.

Standard Windows TCPIP file transfer can be performed by changing the Host PC to be on a compatible workgroup and IP address. If the network is running DHCP then manually changing the Host PC workgroup is all that is required. This is performed by accessing **Control panel > System Properties > Computer Name.** 

If manual IP setting is required changes can be made by accessing: Control panel > Network connections >(Select network component)>Properties>\*Make selection)

IP / Subnet mask can be verified via DOS shell >ipconfig

The following connections at the internal PC are available (See Fig 3):

Fibre HBA (Host Bus Adaptor) 2Gb Fibre Dual Channel, LC-LC FireWire 800 USB 2.0 Ethernet 10bT/100bT/1Gb auto-switching

#### **Virus Protection**

Due to the inherent background processing overhead imposed by any virus protection software this product is delivered with none fitted. It is strongly recommended that NO background operational software is loaded as this WILL impede the operational speed of this scanner. Access to external gateways is strongly advised against i.e. Internet / Mail servers etc.

# Operation

#### Power up

*Note:* There are no user serviceable parts contained within this scanner. Only suitably qualified personnel are allowed to operate it with any protective covers removed.

The Mains switch is located at rear Left Hand corner as part of the mains inlet unit. See Fig 1 The GUI Monitor power cord is separate to the main scanner. The main scanner includes the internal Host PC. The Host PC will boot and then display the familiar Windows XP. **Note:** The internal RAID fans will initially run at high speed until the PC takes over temperature control of fan speed.

At login, select the diTTo user Icon and input password "diTTo"

The scanner desktop will now appear. Double clicking the **diTTo** icon will launch the Scanner GUI application. The diTTo GUI is Windows-based and designed to be easily navigated.

# For details of the diTTo transport and film lacing please refer to the Film Transport section of this manual. (Page 22)

# **GUI** Application

The Graphical User Interface application consists of a Main page where all of the required Scanning, Recording and viewing controls are located as well as a number of additional **Tools** and **Settings**.

# Main page

The Main page gives the user full control over diTTo.

# Menus

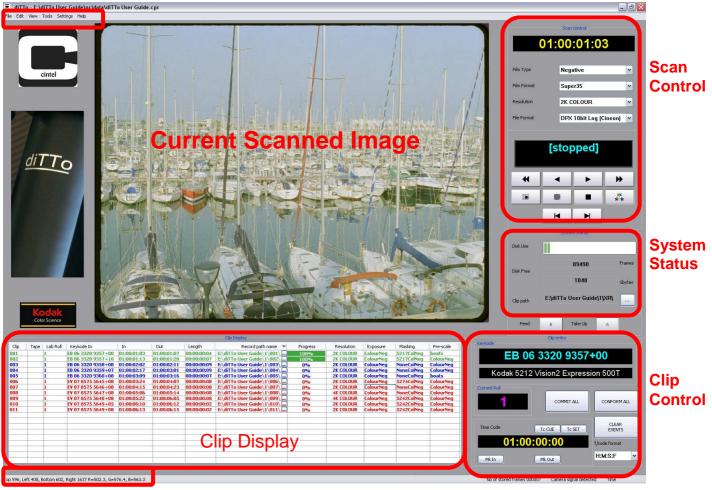

# **Picker Tool Information**

Fig 4 Main GUI Window

# **Scan Controls**

## Current timecode location of film on transport`

The user can select the following configurations (*dependent upon which options are fitted*): **Film Type** - Negative, Inter-Negative, Inter-Positive, Print, B/W Negative, B/W Print **Film Format**- Super 35mm, Acadamy 35mm, 3 Perf 35mm, S16mm **Resolution** - 2K Colour, 2K Mono, 4K Colour, 4K Mono. See Appendix 2 for details of settings related to film type. **File Format** - DPX 10bit LOG (Cineon), DPX 10bit Linear (Cineon)

#### Current status of transport

Transport controls using familiar symbols: Play Forward, Play Reverse, Stop, Fast Forward, Fast Reverse, Single Frame Forward, Single Frame Reverse, Continuous Crash Record (only available in Play Forward mode).

Crash Record (Single Frame)

and LED illumination ON/OFF

controls.

\*\*

# System Status

This shows the amount of local RAID free Disk Space in terms of **GBytes**, **Frames**, as well as a visual indicator (The space is dependent on the Resolution value set in Scan control window.) A **Browse** control for setting a manual (crash recording) destination is included.

A or B wind settings for the Feed and Take Up Reels. Only available in Unloaded mode (see Lacing Film Page 21)

# **Clip Entry**

Clips can be created by using the **Mk In** and **Mk Out** buttons. Uses (Transport Time code as reference) diTTo control includes Edit Decision List (EDL) management. See Clip Management below.

Keycode displays the current frame Keykode (if the optional reader is fitted)

**Timecode** window. Allows keyboard entry of timecode for diTTo to be cued to, or for setting the main diTTo timecode. (This window is NOT used for editing EDL lists).

T/code format menu provides a choice of global timecode type. H:M:S:F, Foot:Frames, Frames

**Current Tape.** The appropriate alpha-numeric entry must match that of the clip list Lab-Roll or Tape, to allow a conformed recording.

**TC CUE** will cause diTTo to transport the film to the timecode entered in Clip Entry Timecode window. **TC SET** will set diTTo's counter to the timecode entered in Clip Entry Timecode window **COMMIT ALL** will activate all changes made to the EDL list shown in the Clip Display. **CONFORM ALL** will cause diTTo to perform all committed scans created in the EDL and shown in the Clip Display. **CLEAR EVENTS** will clear all clips from the Clip Display List. (An option will displayed to delete recorded files as well)

# **Clip Display**

This window shows Clip listings as edit decision lists (EDL). The listing includes:

Clip number

Tape, an alpha-numeric value

Lab-Roll, an alpha-numeric value

In Point of clip

Keykode, if available. If no Keykode reader is fitted, only imported ALE list Keykodes will appear.

Out Point of clip

Length of clip

**Progress**, a percentage of the recording of each clip

Record Path Name, the folder location of recorded images from each clip

Resolution, selectable for each clip. (2K Colour, 2K Mono, 4K Colour, 4K Mono).

**Exposure**, selectable from a list of created exposures.

Masking, selectable from a list of created mask settings.

Pre-scale, selectable from a list of created pre-scale settings.

# **Clip Management**

#### Clips can be created by several methods

#### Manual clip generation.

Entering **In** and **Out** points using the diTTo GUI, while transporting the film to the required clip starts and ends will create clips. As soon as an **In** point is created the list will show a clip. Once an **Out** point is entered the clip list will calculate the length. (If the optional **Keykode** reader is fitted and the film has valid **Keykode** the **In** point entry will also create a **Keykode** value). The **Tape/Reel number** will be that entered in the Clip Entry box and the **Record path** will be that determined in the Project Wizard. (See **New Project** creation. Page 12).

New Clips can also be created manually by double clicking an empty clip line and filling in the details.

#### EDL and ALE Import to create clips

Edl's and ALE files can be imported by selecting File then Import EDL or Import ALE. Before the file is imported, certain parameters such as frame rate (24fps, 25fps or 30fps) will need to be confirmed in the New Project or Settings > Project Time code menu.

The imported list will appear in the Clip Display window.

| C 💌      | Таре | Lab Roll | In          | Keykode            | Out         | Length | Progress | Record path name        | Resolution | Exposure      | Masking |
|----------|------|----------|-------------|--------------------|-------------|--------|----------|-------------------------|------------|---------------|---------|
| L        | 001  | cintel   | 01:02:03:07 | EL 03 9721 4858+06 | 01:02:07:07 | 0100   | 0%       | E:\swinny proj\001\001\ | 2K COLOUR  | Exposure Colo | Masking |
| 2        | 001  | cintel   | 01:01:49:18 | EL 03 9721 4837+03 | 01:01:53:02 | 0084   | 0%       | E:\swinny proj\001\002\ | 2K COLOUR  | Exposure Colo | Maskin  |
| 3        | 001  | cintel   | 01:04:52:08 | EQ 06 6621 9636+07 | 01:04:55:14 | 0081   | 0%       | E:\swinny proj\001\003\ | 2K COLOUR  | Exposure Colo | Maskin  |
| ŧ.       | 001  | cintel   | 01:05:19:15 | EQ 06 6621 9679+01 | 01:05:23:03 | 0088   | 0%       | E:\swinny proj\001\004\ | 2K COLOUR  | Exposure Colo | Maskin  |
| 5        | 001  | cintel   | 01:06:24:09 | EB 06 3320 9365+08 | 01:06:29:17 | 0133   | 0%       | E:\swinny proj\001\005\ | 2K COLOUR  | Exposure Colo | Maskin  |
| <b>i</b> | 001  | cintel   | 01:07:26:00 | EB 06 3320 9462+13 | 01:07:28:17 | 0067   | 0%       | E:\swinny proj\001\006\ | 2K COLOUR  | Exposure Colo | Maskin  |
| 1        | 001  | cintel   | 01:07:42:21 | EB 06 3320 9489+02 | 01:07:45:21 | 0075   | 0%       | E:\swinny proj\001\007\ | 2K COLOUR  | Exposure Colo | Maskin  |
| 3        | 001  | cintel   | 01:03:54:14 | EM 28 9402 9445+05 | 01:03:59:09 | 0120   | 0%       | E:\swinny proj\001\008\ | 2K COLOUR  | Exposure Colo | Maskin  |
| )        | 001  | cintel   | 01:03:25:24 | EM 28 9402 9400+10 | 01:03:29:24 | 0100   | 0%       | E:\swinny proj\001\009\ | 2K COLOUR  | Exposure Colo | Maskin  |
| 10       | 001  | cintel   | 01:00:55:18 | EL 03 9721 4752+06 | 01:00:58:18 | 0075   | 0%       | E:\swinny proj\001\010\ | 2K COLOUR  | Exposure Colo | Maskin  |
|          |      |          |             |                    |             |        |          |                         |            |               |         |
|          |      |          |             |                    |             |        |          |                         |            |               |         |
|          |      |          |             |                    |             |        |          |                         |            |               |         |
|          |      |          |             |                    |             |        |          |                         |            |               |         |
|          |      |          |             |                    |             |        |          |                         |            |               |         |
|          |      |          |             |                    |             |        |          |                         |            |               |         |
|          |      |          |             |                    |             |        |          |                         |            |               |         |
|          |      |          |             |                    |             |        |          |                         |            |               |         |
|          |      |          |             |                    |             |        |          |                         |            |               |         |

Fig 5. Clip Display Window; all events uncommitted.

#### **Clip Editing**

The following parameters within each clip can be edited prior to recording: IN and OUT points, Length, Record Path Filename, Resolution, Exposure, Masking and Pre-scale.

Clip **In** and **Out** points can be edited by pointing the mouse at the relevant box containing the timecode, a left click will highlight all the clips parameters, a 2<sup>nd</sup> left click will highlight the appropriate box; a new value can now be entered. (Ensure to enter in the correct format by including ":") Invalid numbers will be rejected with a warning notice.

| Clip | Tape | Lab Roll | In    |               | Keyko | de 📑 | <b>*</b> | Out         |  |
|------|------|----------|-------|---------------|-------|------|----------|-------------|--|
| 1    | 001  |          | 01:0  | 2:03:07       | ?? 00 | 0000 | 0000+00  | 01:02:07:07 |  |
| 2    | 001  |          | 01:0  | 1:49:18       | ?? 00 | 0000 | 0000+00  | 01:01:53:02 |  |
| 3    | 001  |          | 01:   | Cue to St     | h     | 0000 | 0000+00  | 01:04:55:14 |  |
| 4    | 001  |          | 01:   |               |       | D000 | 0000+00  | 01:05:23:03 |  |
| 5    | 001  |          | 01:   | 01: Cue to En |       | 0000 | 0000+00  | 01:06:29:17 |  |
| 6    | 001  |          | 01:   | ~             |       | 0000 | 0000+00  | 01:07:28:17 |  |
| 7    | 001  |          | 01:   | Commit        |       | 0000 | 0000+00  | 01:07:45:21 |  |
| 8    | 001  |          | 01:   | Conform,      |       | 0000 | 0000+00  | 01:03:59:09 |  |
| 9    | 001  |          | 01:   | Delete        |       | 0000 | 0000+00  | 01:03:29:24 |  |
| 10   | 001  |          | 01: - |               |       | 0000 | 0000+00  | 01:00:58:18 |  |
|      |      |          |       | Play          |       |      |          |             |  |

Fig 6. Clip Display Window; event options.

A right click on an individual clip will give you the option to Cue to Start, Cue to End, Commit, Conform or Delete.

|                                                                                                    | Browse For Folder                                                                                                    | ×                                                                                                    |
|----------------------------------------------------------------------------------------------------|----------------------------------------------------------------------------------------------------|----------------------------------------------------------------------------------------------------|
| A Left Click on the box to the right<br>of <b>Record Path Name</b> will allow new<br>selection of destination for scanned clip.<br>Fig 7. Record Path selection. | Image: Control Panel         Image: Control Panel         Image: Control Panel | Record path name         Resc           C:\demo\P1\001\001\         2K CC           C:\demo\P1\001\002\         2K CC           C:\demo\P1\001\003\         2K CC           C:\demo\P1\001\004\         2K CC           C:\demo\P1\001\005\         2K CC           C:\demo\P1\001\005\         2K CC           C:\demo\P1\001\005\         2K CC           C:\demo\P1\001\005\         2K CC           C:\demo\P1\001\006\         2K CC           C:\demo\P1\001\008\         2K CC           C:\demo\P1\001\008\         2K CC           C:\demo\P1\001\008\         2K CC           C:\demo\P1\001\001\008\         2K CC           C:\demo\P1\001\001\008\         2K CC |
|                                                                                                    |                                                                                                    | 4                                                                                                    |

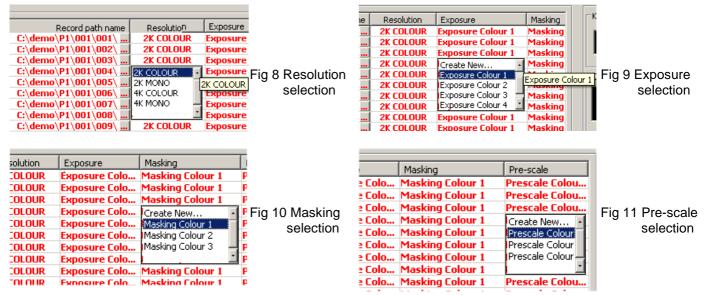

A Left Click on the box to the right of **Film Type, Resolution, Exposure** and **Pre-scale** will allow new selections of parameters of scanned clips. Changing the **Resolution**, for example, will allow exactly the same clips to be scanned at 2K and then on a subsequent conform at 4K

| Clip Display |      |     |             |                    |             |       |          |                     |            |   |
|--------------|------|-----|-------------|--------------------|-------------|-------|----------|---------------------|------------|---|
| Clip         | Таре | Lab | In          | Keykode            | Out         | Len 💌 | Progress | Record path name    | Resolution |   |
| 1            | 001  |     | 01:02:03:07 | ?? 00 0000 0000+00 | 01:02:07:07 | 0100  | 0%       | C:\demo\P1\001\001\ | 2K COLOUR  | E |
| 2            | 001  |     | 01:01:49:17 | ?? 00 0000 0000+00 | 01:01:53:02 | 0085  | 0%       | C:\demo\P1\001\002\ | 2K COLOUR  | E |
| 3            | 001  |     | 01:04:52:08 | ?? 00 0000 0000+00 | 01:04:55:14 | 0081  | 0%       | C:\demo\P1\001\003\ | 2K COLOUR  | E |
| 4            | 001  |     | 01:05:18:15 | ?? 00 0000 0000+00 | 01:05:23:03 | 0113  | 0%       | C:\demo\P1\001\004\ | 2K COLOUR  | E |
| 5            | 001  |     | 01:06:24:09 | ?? 00 0000 0000+00 | 01:06:29:17 | 0133  | 0%       | C:\demo\P1\001\005\ | 2K COLOUR  | E |
| 6            | 001  |     | 01:07:26:01 | ?? 00 0000 0000+00 | 01:07:28:17 | 0066  | 0%       | C:\demo\P1\001\006\ | 2K COLOUR  | E |
| 7            | 001  |     | 01:07:42:21 | ?? 00 0000 0000+00 | 01:07:45:21 | 0075  | 0%       | C:\demo\P1\001\007\ | 2K COLOUR  | E |
| 8            | 001  |     | 01:03:54:14 | ?? 00 0000 0000+00 | 01:03:59:09 | 0120  | 0%       | C:\demo\P1\001\008\ | 2K COLOUR  | E |
| 9            | 001  |     | 01:03:25:24 | ?? 00 0000 0000+00 | 01:03:29:24 | 0100  | 0%       | C:\demo\P1\001\009\ | 2K COLOUR  | E |
| 10           | 001  |     | 01:00:55:18 | ?? 00 0000 0000+00 | 01:00:58:18 | 0075  | 0%       | C:\demo\P1\001\010\ | 2K COLOUR  | E |
|              |      |     |             |                    |             |       |          |                     |            |   |
|              |      |     |             |                    |             |       |          |                     |            |   |
|              |      |     |             |                    |             |       |          |                     |            | Þ |

Fig 12 Clip Display Window; Some clips committed

# **Colour Indication of Clip Display**

A Red clip indicates that the clip has just been imported, created or modified. As such it is not committed to scanning. A Blue clip indicates that it has been committed for scanning. (Modifying a Blue Clip will un-commit it.) A Green clip indicates that the clip has been completely scanned

When editing or modification of the Clip List is complete the entire list can be Committed to recording using the **Commit ALL** button or clips can be individually committed using the right click pull down menu on the clip list (See Fig 6). The text will change from Red to Blue at this point.

|      | Clip Display |          |             |                    |             |        |          |                     |            |
|------|--------------|----------|-------------|--------------------|-------------|--------|----------|---------------------|------------|
| Clip | Tape         | Lab Roll | In          | Keykode            | Out         | Length | Progress | Record path name    | Resolution |
| 1    | 001          |          | 01:02:03:07 | ?? 00 0000 0000+00 | 01:02:07:07 | 0100   | 0%       | C:\demo\P1\001\001\ | 2K COLOUR  |
| 2    | 001          |          | 01:01:49:17 | ?? 00 0000 0000+00 | 01:01:53:02 | 0085   | 0%       | C:\demo\P1\001\002\ | 2K COLOUR  |
| 3    | 001          |          | 01:04:52:08 | ?? 00 0000 0000+00 | 01:04:55:14 | 0081   | 0%       | C:\demo\P1\001\003\ | 2K COLOUR  |
| 4    | 001          |          | 01:05:18:15 | ?? 00 0000 0000+00 | 01:05:23:03 | 0113   | 0%       | C:\demo\P1\001\004\ | 2K COLOUR  |
| 5    | 001          |          | 01:06:24:09 | ?? 00 0000 0000+00 | 01:06:29:17 | 0133   | 0%       | C:\demo\P1\001\005\ | 2K COLOUR  |
| 6    | 001          |          | 01:07:26:01 | ?? 00 0000 0000+00 | 01:07:28:17 | 0066   | 0%       | C:\demo\P1\001\006\ | 2K COLOUR  |
| 7    | 001          |          | 01:07:42:21 | ?? 00 0000 0000+00 | 01:07:45:21 | 0075   | 0%       | C:\demo\P1\001\007\ | 2K COLOUR  |
| 8    | 001          |          | 01:03:54:14 | ?? 00 0000 0000+00 | 01:03:59:09 | 0120   | 0%       | C:\demo\P1\001\008\ | 2K COLOUR  |
| 9    | 001          |          | 01:03:25:24 | ?? 00 0000 0000+00 | 01:03:29:24 | 0100   | 0%       | C:\demo\P1\001\009\ | 2K COLOUR  |
| 10   | 001          |          | 01:00:55:18 | ?? 00 0000 0000+00 | 01:00:58:18 | 0075   | 0%       | C:\demo\P1\001\010\ | 2K COLOUR  |
| L    |              |          |             |                    |             |        |          |                     |            |
|      |              |          |             |                    |             |        |          |                     |            |
|      |              |          |             |                    |             |        |          |                     |            |
|      |              |          |             |                    |             |        |          |                     |            |
| •    |              |          |             |                    |             |        |          |                     | Þ          |

Fig 13 Clip Display Window; All clips committed

When committed, The clips can be conformed (Scanned) using **Conform All** or **Conform** individual clips by a right click of the mouse and select Conform from the pull down individual clips menu. diTTo will automatically scan the appropriate sections of the film to the Recorded path name in the clip list.

The Progress window will display the percentage of each clip recorded.

#### Conform in progress:

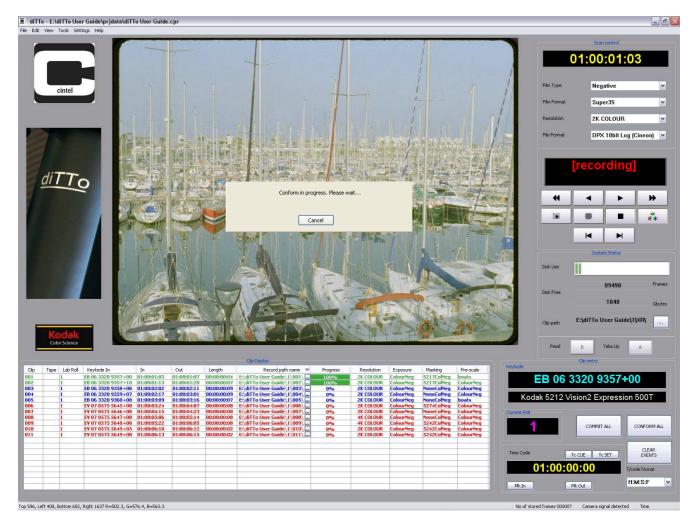

Fig 14 Conform (Recording in progress)

When the recording is complete, a Right click on the clip will give you the option to **Delete** or **Play** the clip using the Playback viewer (see page 14) If **Delete** is chosen, the option to also delete the files will be offered

If Play is chosen, the Playback Viewer will appear showing the first frame of the clip. (See Tools: Playback page 14)

The **Playback Viewer** can be called up from the tools menu at any time, except when diTTo is conforming. (See Tools selection Page 14)

#### A note about editing a conformed and recorded Clip.

Once a clip has been conformed and recorded it appears in green on the Clip List. If a clip that has been recorded is further edited it will become Red awaiting a **Commit** or **Conform** command. Note that in order not to overwrite the recorded image files from a previous conform, it will be necessary to select or enter a new **Record path name** prior to committing the clip.

#### diTTo User Guide

# **File Menu**

This menu is accessed to create **New Projects**, **Open and Save Projects** and **Import EDL and ALE** files. At this time it Is not possible to Export EDL or ALE files. However **Clip Lists** created with **EDL** or **ALE** files and subsequently modified within the diTTo GUI will be saved as part of the Project.

|                        | s Settings Help | data\diTTo User Guide                                                                                          |
|------------------------|-----------------|----------------------------------------------------------------------------------------------------|
| New Project            | Ctrl+N          | -                                                                                                    |
| Open Project           | Ctrl+O          |                                                                                                    |
| Save Project           | Ctrl+S          | No. of Contraction                                                                                             |
| Import EDL             |                 |                                                                                                    |
| Import ALE             |                 |                                                                                                    |
|                        |                 |                                                                                                    |
| 1 diTTo User Guide.c   | pr              |                                                                                                    |
| 2 Chimney Pot.cpr      |                 |                                                                                                    |
| 3 E:\pltest\prjdata\pl | test.cpr        |                                                                                                    |
| 4 E:\clarky\prjdata\cl | arky.cpr        | Second Shift                                                                                                   |
| Exit                   |                 | 1 44 1 A - C                                                                                                   |
| 1144                   |                 | the second second second second second second second second second second second second second second second s |

Fig 15 File Pull down menu

# **File: New Project**

The Project Settings allows set up of all parameters that may be required for each project.

**General** includes **the Project Name** and Folder **location** for the main project, the recorded clips and any EDL files associated with the project. The default paths used will depend on the default selection set in **Settings: Site: General** (See page 19)

DMIN Aim is also set here. (See DMIN calibration for an explanation. Page 17)

**Timecode rates** must be set here to match any EDL timecode rates, else a mismatch In timecodes in the clip list relative to the Film clips will occur.

EDL Heads and Tails can be set here. The settings will cause extra frames to be recorded at the head and tail of each clip.

Default Film Types and Resolutions are also set here.

The Dust/Scratch Concealment Option **D/SCO** can be selected here (see page 19) if enabled. If D/SCO is enabled, then a 'Defect Map' can be enabled into the DPX file by selecting **DPX Scratch data**.

| nced                 |                                           |                                                                                                    |                                                                                                    |
|----------------------|-------------------------------------------|----------------------------------------------------------------------------------------------------|----------------------------------------------------------------------------------------------------|
|                      |                                           |                                                                                                    |                                                                                                    |
| diTTo User Guide     |                                           |                                                                                                    |                                                                                                    |
| E:\diTTo User Guid   | e\prjdata\diTTc                           | ) User Guid                                                                                                    | e.cpr                                                                                                    |
| 95                   | T/C Rate:                                 | 25                                                                                                    | ~                                                                                                    |
| 0                    | Edl Tail:                                 | 0                                                                                                    |                                                                                                    |
| ettings              | _                                         |                                                                                                    |                                                                                                    |
| Negative             | Resolution:                               | 2K COLOL                                                                                                    | JR 🔽                                                                                                    |
| ry                   | EDL file fo                               | rmat                                                                                                    |                                                                                                    |
| fault settings       | 000                                       | Outro (                                                                                                    | <b></b>                                                                                                    |
| evious clip settings | O PAL (                                   | UNISC (                                                                                                    | DATA                                                                                                    |
|                      |                                           |                                                                                                    | 2                                                                                                    |
| PX scratch data      | V                                         | D/SCO                                                                                                    |                                                                                                    |
|                      | E:\diTTo User Guid<br>95<br>0<br>settings | E:\diTTo User Guide\prjdata\diTTo<br>95 T/C Rate:<br>0 Edl Tail:<br>settings<br>Negative Resolution:<br>ry<br>fault settings<br>evious clip settings | E:\diTTo User Guide\prjdata\diTTo User Guid<br>95 T/C Rate: 25<br>0 Edi Tail: 0<br>settings<br>Negative Resolution: 2K COLOL<br>ry<br>fault settings<br>evious clip settings |

Fig 16(a) New Project Window **General** 

| nced                                         |
|----------------------------------------------|
| efaults                                      |
| E:\diTTo User Guide\prjdata\exposure Browse  |
| ColourNeg 🔽 Mono: MonoNeg 💌                  |
| aults                                        |
| E:\diTTo User Guide\prjdata\masking. Browse  |
| 5217ColNeg 🖌 Mono: MonoNeg 🗸                 |
| faults                                       |
| E:\diTTo User Guide\prjdata\prescale. Browse |
| boats Mono: MonoNeg                          |
|                                              |

Fig 16(b) New Project Window Advanced

# View Menu.

This menu provides selection of ways to view both the **Main diTTo GUI and the Playback Viewer GUI**. It only sets the image display within each GUI.

**Fit to Window** is the default. In this mode the image, regardless of scanned resolution, will all be fitted within the window. This allows the whole frame to be observed

Advanced Settings shows the default location of Exposure, Masking and Pre-Scale setting, these can be changed to copy a set of parameter from different previous projects if required.

Set as default. This will set file folder location from which to extract the **Exposure**, **Masking** and **Pre-scale** settings for use with the current project.

**Restore Defaults.** This will reset locations to extract the **Exposure, Masking** and **Pre-scale** settings to those supplied by Cintel International with this software.

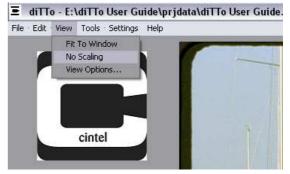

Fig 17 View Pull down menu

**No Scaling.** This mode provides a pixel to pixel match between the scanned image and the display device. This mode offers a more detailed view of the scanned image. However the user must move the image within the frame to see the whole image.

#### **View Options**

This window allows the user to set specific Width and Height **Scaling** of the Record and Playback windows either by Pixel number or by percentage. Lock Aspect ratio will cause the Width or Height to automatically track its value when only one parameter is adjusted. These settings have no effect on the recorded image.

**Range** specifies how many of the most significant bits (MSB) are not to be viewed. This is included as the GUI display can only show, at best, 8 bits. By limiting the MSBs the GUI display can resolve the lesser bits as a check that no lowlight clipping or other artefacts are present on the recorded image. This settings has no effect on the recorded image.

| Yiew 💌                                                                          |  |  |  |  |  |  |
|---------------------------------------------------------------------------------|--|--|--|--|--|--|
| Scaling                                                                         |  |  |  |  |  |  |
| Width 2048 in pixels 100 in %                                                   |  |  |  |  |  |  |
| Height 1556 🔹 lines 100 🔹 %                                                     |  |  |  |  |  |  |
| ✓ Lock aspect ratio Fit to Window No scaling                                    |  |  |  |  |  |  |
| Range                                                                           |  |  |  |  |  |  |
|                                                                                 |  |  |  |  |  |  |
| Range: specifies how many of the most significant bits<br>are not to be viewed. |  |  |  |  |  |  |
| DK Cancel                                                                       |  |  |  |  |  |  |

Fig 18 View Scaling Window

# **Tools Menu**

The tools pulldown menu allows selection of : **Playback** Viewer

Additional Image control functions Prescale Masking Exposure D/SCO Control (If option is fitted)

System Calibration: Auto Shading Image Calibration: Dmin Calibration

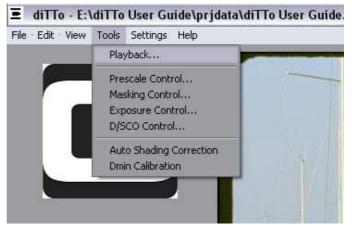

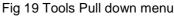

# **Tools : Playback**

This Playback Viewer is also directly available via Play from the recorded Clip Display selection

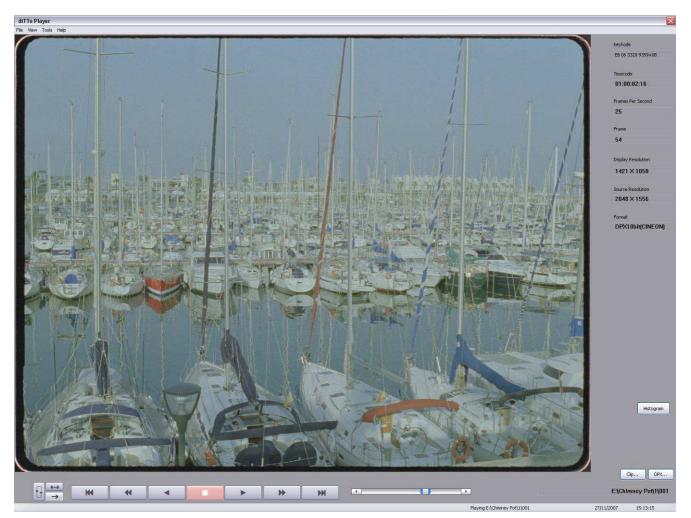

#### Fig 20 Playback Window

The viewer allows near real-time playback of 2K files. The files to be viewed are accessed by the **Clip** or **DPX** buttons. A familiar Windows browser will appear. If the viewer has been called up from the **Clip Display** the clip will be loaded automatically.

The viewer gives extensive information on the file being viewed:

| Keycode            | (if the information has been stored in the File Header) |
|--------------------|---------------------------------------------------------|
| Timecode           | (if the information has been stored in the File Header) |
| Frames Per Second  | (original recorded speed)                               |
| Frame Number       | (the viewed frame number within the sequence)           |
| Display resolution | (Defined by the View mode selected from the menu)       |
| Source Resolution  | (the original scan resolution)                          |
| File Format        | (LOG/LIN DPX etc.)                                      |

Selecting **Histogram** will enable an RGB Histogram Monitoring Tool. The histogram is NOT updated live.

Playback can be controlled using familiar symbols – Play Forward, Play Reverse, Stop, Fast Forward, Fast Reverse, Single Frame Forward, Single Frame Reverse.

| Playback modes can be selected as | Single Play 📃 🔁      | (Forward or Reverse)                 |
|-----------------------------------|----------------------|--------------------------------------|
|                                   | Forward or Reverse   | Playback runs in two Directions      |
|                                   | A continuous loop mo | ode 🚹 of either the above operations |

# **Tools: Pre-Scale Control**

#### Warning.

Adjustments of the Pre-scale will invalidate the settings of **DMIN** and will not comply with Cineon DPX standards. Resetting **DMIN** will NOT return Pre-scale values to a default.

The **Pre-Scale** control provides the ability to individually adjust the 'contrast' of the Red Green and Blue signals.

Multiple settings can be made and each setting can be named by **Add to list** 

Named Pre-scale settings are saved with the current project.

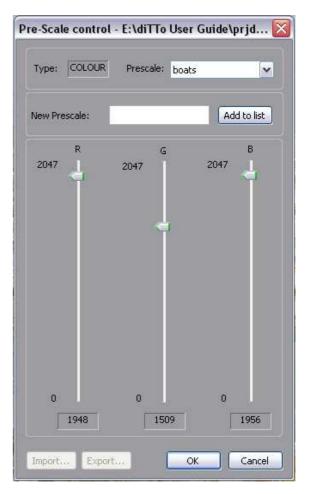

Fig 21 Pre-scale Control Window

# Tools: Masking Control. (See also Appendix 4)

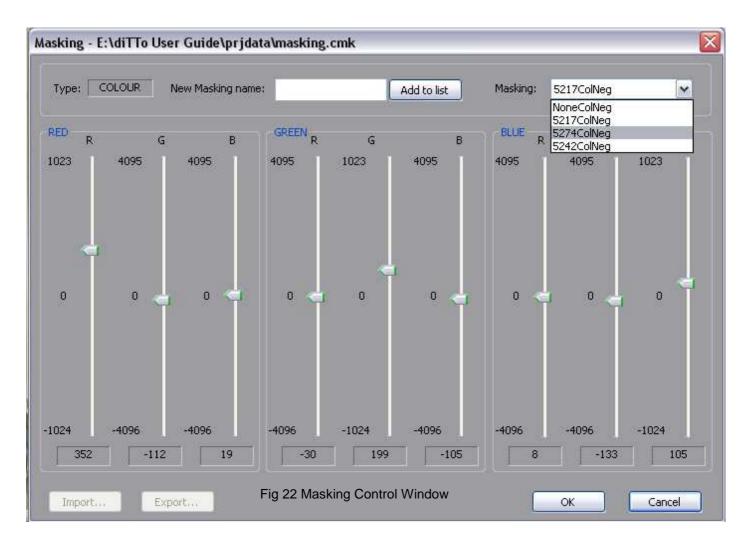

#### Warning.

Adjustments of the **Masking** may invalidate the settings of **DMIN** and may not comply with Cineon DPX standards. Resetting **DMIN** will NOT return Masking values to a default. But may offer a valid DPX file.

When **Masking** is adjusted to correct for film taking characteristics colorimetry and a subsequent **DMIN** calibration is performed the resulting Cineon values will be correct. If masking is used for other aesthetic adjustments to the image the resulting Cineon DPX values may not be correct. (See Appendix 4)

Multiple Masking settings can be made and each setting can be named by Add to list.

Named Masking settings are saved with the current project.

**Kodak** base stock settings are stored as part of the **Kodak Calibration** process of each new diTTo leaving Cintel (see appendix 5 Page 37).

The **5217** film stock setting covers the Vision2 and Vision3 family of negative films. The **5274** film stock setting covers the Vision family of negative films. The **5242** film stock setting covers the intermediate film.

#### diTTo User Guide

# **Tools: Exposure Control**

#### Warning.

Adjustments of the **Exposure** will invalidate the settings Of **DMIN** and may not comply with Cineon DPX standards. Be careful with this adjustment, it is very easy to cause the scan to cut-off (clip) some of the image detail in the highlights or lowlights

Resetting DMIN will return Exposure values to a default.

The **Exposure** control provides the ability to individually adjust the 'setting' of the Red Green and Blue signals. The adjustment varies the light exposure time of the Red, Green and Blue illumination and can therefore make a minor change the scan time.

Multiple settings can be made and each setting can be named by **Add to list** 

Named Exposure settings are saved with the current project

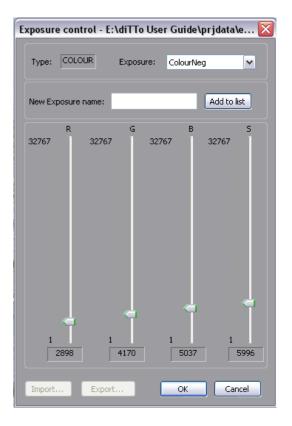

Fig 23 Exposure Control Window

# **Tools: Auto Shading Correction**

Automatic shading compensation caters for any optical variations (RGB) and calibrates the camera cell white and black balances. It is customary to perform a shading align weekly only after verification of a clean optical path. (See maintenance section Page 26).

- 1. Perform only with an open gate. Unload servo and remove film. Ensure gate is in loaded position. (See page 21)
- 2. Select Auto Shading Correction
- 3. Follow the on-screen prompts (Note: operation takes approximately 5 Minutes)
- 4. The resultant Shading file is saved by default on the local C Drive and is automatically applied to all future scans.

# **Tools: DMIN Calibration (Minimum Density setting)**

DMIN calibration gives automatic exposure balance to level 95 (~1% level) of the Cineon transfer function. This target level can be set to an alternate value in New Project Wizard (Page 12) or Project Settings (Page 31). See Appendix 1 for more details about DPX files and levels.

- 1. Load required film and transport to required clip
- Select DMIN Calibration and follow the on screen prompts
   The scanner will automatically rack the film until the framing bar is visible and then select a portion of the framing bar to use as the DMIN. The scanner will ask for confirmation at this point.
- 3. If the area automatically selected has some picture information visible or a better area is available, Use the mouse to drag a sample window over a new desired area. (Verification of minimum levels can be seen in the Pixel Picker) Select OK and wait until the calibration is complete.

Progress can be viewed on the pixel picker feedback at the bottom of the GUI by observing the RGB levels moving towards a level of 95 or other level if set differently in the **Project Settings**. Note that the values may not display as exactly 95 as the picker averages the pick area values including any dust etc. However the DMIN Calibrator ignores any values greater than the lowest and will therefore ignore dust etc. The film is now automatically calibrated to Cineon DMIN specification.

| Fig 24 Pixel Picker Feedback |                                              |                              |                                    |
|------------------------------|----------------------------------------------|------------------------------|------------------------------------|
| at bottom of GUI             | Top 1537, Left 2012, Bottom 1537, Right 2012 | R = 0078, G = 0068, B = 0076 | [Density R 0.1560, G 0.1360, B 0.1 |
|                              | Dicker leastion and size                     |                              | Average density                    |

Picker location and size

Average value

# Tools: D/SCO Control (If Option is fitted)

This tool provides control over the degree of scratch and dust removal of the D/SCO option. While observing a scanned scratched or dusty image on the main GUI, adjust the slide bar till the scratch/dust is minimised. This should be very close to the '0' position.

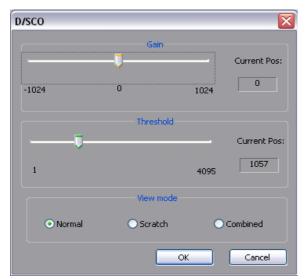

Fig 27 D/SCO Control Window

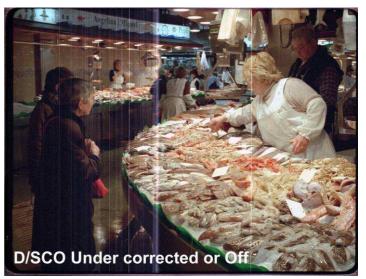

Fig 28

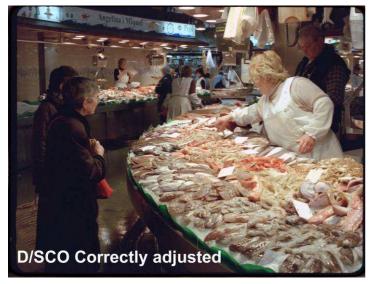

Fig 29

D/SCO can also output a "defect Map" of Dust and Scratches in the Alpha channel; of a DPX file. This is useful where downstream software packages can work on the DPX images at a later stage to provide fast image "clean up".

This can viewed with the **Scratch** setting and the level adjusted with **Threshold**.

The defect map can be viewed at the same time as the scanned image using **Combined.** 

Fig 31

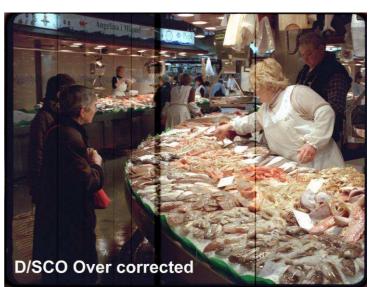

Fig 30

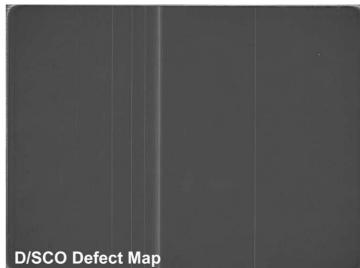

Settings: Engineering is Password protected and for Cintel Engineering use only.

# Settings: Site: General

This Window allows various **Conforming** options to be set: Conforming from **Timecode** or **KeyKode** can be set and **Auto**matic **DMIN** calibration can be used when KeyKode Conforming, either on each **Event** or on each **Roll**. This will allow a cut negative reel of different film stocks to be scanned correctly and automatically.

**3 colour Mono** files can be selected. This will allow a 4.1MB DPX file size rather than a 12.5MB file size. (See Appendix 2 page 35).

**Detail Enhancement** provides 3 levels of image filtering giving Low, Normal and High enhancement.

The Default Project location can also be set.

| eneral E           | DL List                        | File name formation       |                           |
|--------------------|--------------------------------|---------------------------|---------------------------|
|                    | n option:<br>Timecod<br>o DMIN |                           | ) Keykode                 |
| • On               | Event                          | Auto Area Select          | timeout 0                 |
| Oon                | Roll                           | Auto file name generation | timeout 0                 |
| 3 o<br>⊂Detail ei  |                                |                           | <b>⊙</b> High             |
| OLow               |                                |                           |                           |
| O Low<br>Default P | roject:                        | C:\Program Files\Cintel   | International\diTTo\defau |
|                    | roject:                        | C:\Program Files\Cintel   | International\diTTo\defau |

Fig 32 Site Settings General

# Settings: Site: EDL List

This Window allows the format of the EDL list to be set. Any Designation can be set in any order from the following list:

Clip Таре Lab Roll **Cinema Roll** KeyKode KeyKode Out In Out Length **Record Path Name** Progress Resolution Film Type Exposure Masking Pre-scale

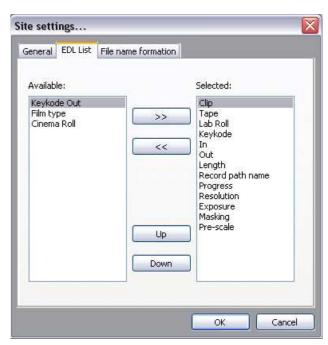

Fig 33 Site Settings EDL

# Settings: Site: File Name

This menu allows the **File name** to be customised to the users desired formation. The formation can be set in any order from the following list:

Drive Project LabRoll CinemaRoll Tape Clip No. Custom\* Timecode Frame File No.

| Path: E:\ <proj< th=""><th>File name formation</th><th>ame`&gt;</th></proj<> | File name formation                                                                           | ame`>                                                                     |
|------------------------------------------------------------------------------|-----------------------------------------------------------------------------------------------|---------------------------------------------------------------------------|
| Drive >><br>Project >><br>LabRoll >><br>Clip No >><br>Custom >>              | E:\<br><project><br/>\<br/><roll><br/>\<br/><clip><br/>\<br/><frame/></clip></roll></project> | < <cinemaroll<br>&lt;&lt; Tape<br/>&lt;&lt; \<br/>Move Up</cinemaroll<br> |
| Timecode >> Frame >> File No >>                                              |                                                                                               | Move Down<br>Delete                                                       |

Fig 34 Site Settings File Name formation

# **Description of Film Transport**

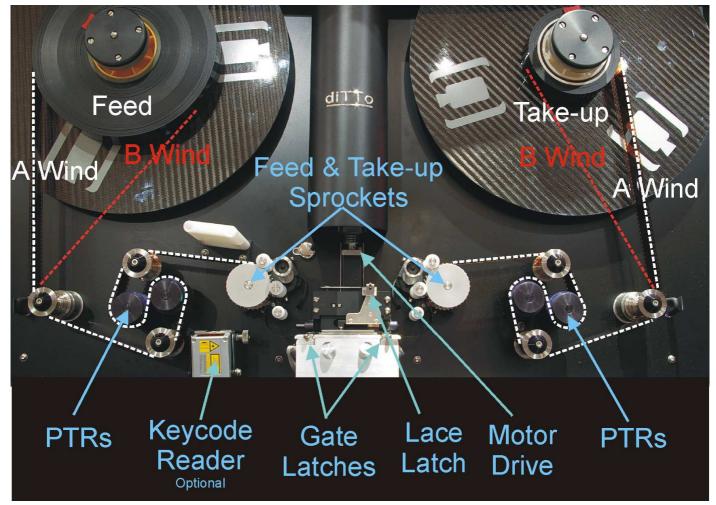

Fig 35 Transport

The Film Transport (Fig 35) comprises continuous rotation feed & take-up back plates that can accept 2000ft of 35mm film. The film is fed to an intermittent clapper type register pin gate by continuously rotating sprockets, with free loops formed either side of the clapper gate. This mechanism minimises any transport tension on the film by avoiding tensioned intermittent motion. The transport includes PTR cleaning rollers, a keycode reader, means to select A/B wind of the back-plates and a removal gate mechanism.

# **Transport Safety Interlock**

When the diTTo door is open remote control from the GUI is inhibited. Local controls remain active. This interlock should only be overridden, when necessary, by qualified service personnel. On no account should diTTo be operated with the interlock overridden due to the possible danger from the rotating mechanisms.

# Lacing film

Always scan the film with Emulsion up (towards camera lens). Focus will be compromised if film is laced emulsion down.

Ensure gate is in "Lace position" as shown in Fig 36. The Latch will push in to keep the gate in lace mode.

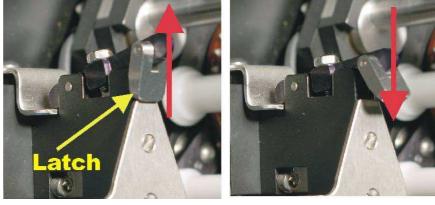

Fig 36

Lace Position

Loaded Position

1. Lace Film left to right missing the feed and take up sprockets and run the film straight from the Feed Compliance arm to the Take Up compliance arm via the PTR (Particle Transfer Roller) rollers to the take up film core. Lace as A or B wind depending on the wind direction of the supplied film rolls.(See Fig 34).

A or B status is set on the GUI (see page 7). Wind sufficient film onto the take-up film core to ensure a tight wrap.

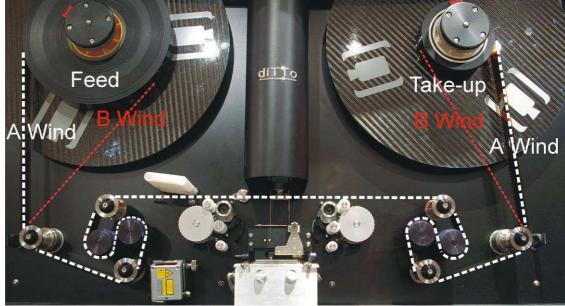

Fig. 37 Initial lacing path

- 2 Lace Take Up Sprocket. Rotate hold down clamp to lift hold down rollers away from the sprocket as shown in Fig 38. Wrap film around sprocket as indicated, ensuring film perforations engage with sprocket teeth. When correctly wrapped rotate hold down clamp to lower rollers onto film.
- 3 Lace film temporarily through gate, leaving sufficient loop for film motion.. The loop lengths should be set so they are just touching the skid plate area of the gate. (See Fig 37/38)

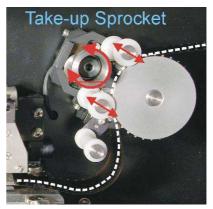

Fig 38 Sprocket lacing path

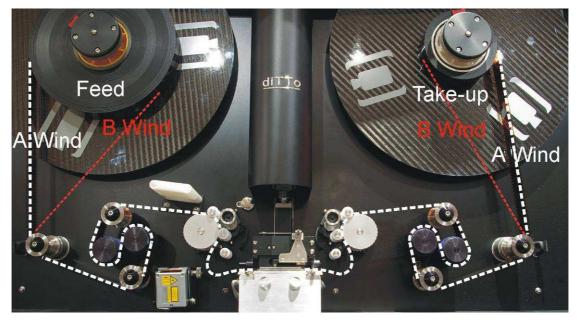

Fig 39 Final lacing path

- 4. Lace Feed sprocket. In a similar way to the take-up sprocket (See Fig 42)
- 5 Centre the film loop between the sprockets and align the film frame bar in the centre of the aperture plate just to the right of the shuttle pins (as in Fig 40/41 below) Release the gate lace latch (Fig 36) gently lowering the shuttle pins into the film's perforations. Lightly rock the film to verify that the pins are fully located in the film perforation. (See Gate Lacing below for more details)

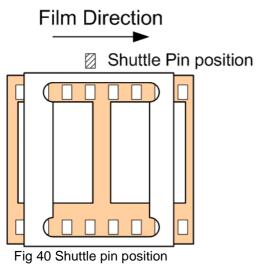

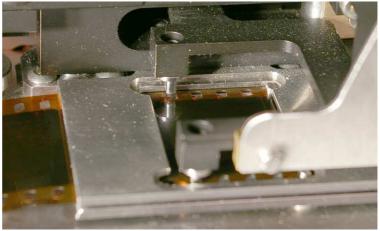

Fig 41 Shuttle pins over film

# **3-perf Gate Option**

The 35mm 3-perf gate(*Catalogue Number DT2005230*) will allow correct transfer of both 35mm and S35mm 3 - perforation Negative film.

First select 3perf 35 in the Film Format menu

|             | Scan control |   |  |  |
|-------------|--------------|---|--|--|
| 01:00:01:03 |              |   |  |  |
|             |              |   |  |  |
| Film Type   | Negative     | ~ |  |  |
|             |              |   |  |  |
| Film Format | Super35      | * |  |  |
|             | Super35      |   |  |  |
| Resolution  | Academy 35   |   |  |  |
|             | 3perf 35     |   |  |  |
| File Format | S16mm        |   |  |  |
|             | 16mm         |   |  |  |

Fig 42 Film Format Selection

Move the Cam selection switch into the LEFT position

Fit the 3-perf gate and lace the film (see page 22)

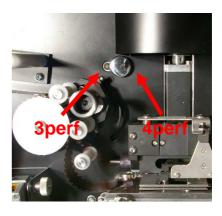

Fig 43 Cam Selection Switch

S16mm Film Gate (option)

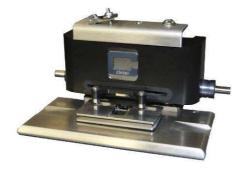

# LOCAL CONTROLS

The Local Control buttons are arranged like this:

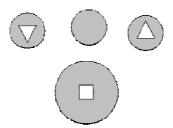

Some of them have dual functions depending on whether you are in 'Loaded' or 'Unloaded' mode;

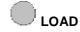

Loading the film is a 2 stage process. Press and hold LOAD then confirm with either  $\heartsuit$  or  $\circlearrowright$  (see 'Load transport tension' below)

**STOP / Unload** The Stop button, when already 'stopped' further depression of this button "unloads" the transport tension.

# When diTTo is in Un-Loaded mode;

# Pins DOWN.

. Lowers gate stripper plate down, pins film on fixed register pins then parks gate shuttle at extreme LH side.

Pins UP. Raises stripper plate up, gate shuttle is parked at LH side of centre permitting lacing of film

#### When diTTo is in Loaded mode;

# Forward (FWD)

A single press will cause the transport to advance 1 frame, a continuous press will advance frames until released.

# Reverse (REV)

A single press will cause the transport to reverse 1 frame, a continuous press will reverse frames until released.

# Gate Lacing

- 1. Make sure the transport is in 'Unloaded' mode by depressing the Stop/Unload button.
- 2. Raise the gate stripper plate up off the fixed register pins by pressing . Sometimes you need to slightly rotate the motor drive to free up the plate. See Fig 41 and 43
- 3. Lift the shuttle pins up and latch it in the upper position. See fig 36
- 4. Lace the film between the plate top and bottom.
- 5. Have the frame bar positioned in the middle of the gate aperture. Make sure the fixed register pins are lined up with the film perforations. The shuttle pin should line up with the perforation just to the left of the framing bar. You may need a little physical adjustment by sliding the shuttle pins side to side until over the perforations by rotating the motor drive (Fig 43) until the plate and shuttle pins are at the correct point in the cycle.
- 6. Unclip the shuttle pin latch and lower the pins carefully down and into the film perforation. See Fig 36 & 41
- 7. Press V to lower the plate down onto the pins. The Transport should then automatically frame the film and bring the image into focus.
- 8. Do not operate the transport with the lacing latch (Fig 36) in the up position as this could damage some film perforations

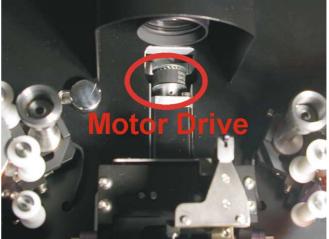

Fig 45 Location of Motor Drive

# Load Transport Tension

Make sure the film is correctly laced through all rollers and sprockets then take up any excess film onto the reels

- 1. Make sure film is not slack and load transport by pressing and holding
- 2. If everything is OK with the film path, and the wind direction (A or B) is correct on both Feed and Start-up reels, press either or or to confirm the LOAD.

The Transport is now fully tensioned and ready for operation. This can be checked by pressing the Inch **FWD** or **REV** buttons to verify correct transportation.

#### 35mm Keykode Reader (Optional) For safety information about this option refer to Appendix 3

diTTo can be supplied fitted with a Keykode reader, mounted to the left of the film gate. The reader can be adjusted to accommodate keykode on either side of the film.

To adjust, refer to Fig 44.

- 1. Loosen the locking screw.
- 2. Move the keykode reader in or out as required. It is best to run the transport with film containing the appropriate keycode position while adjusting the position to ensure corrct readings are being obtained, by looking at he keykode box on the GUI.
- 3. Tighten the locking screw.
- For Original Camera Negative (OCN). Position A
- For Interpositive (IP) keycode. Position A
- For OCN keycode printed on IP. position B\*\*
- For OCN Keykode printed via an IP to an Internegative. Position A
- \*\* This is only available if the lab has printed the OCN keykode correctly on the Interpositive.

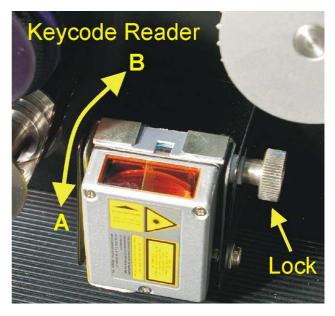

Fig 46 Optional Keykode Reader

# Maintenance

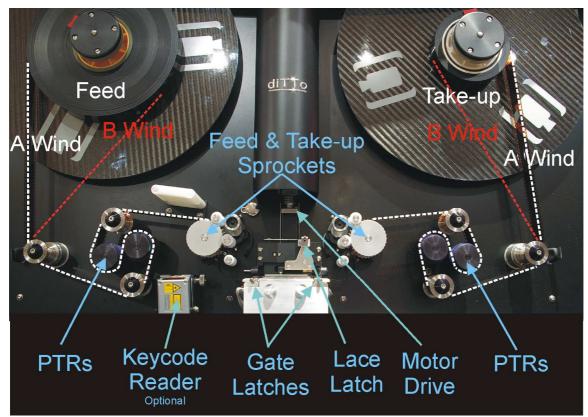

Fig 47 Transport

Like any professional film scanner, diTTo should be kept in an appropriate environment (see page 30) and should be regularly cleaned.

# Film Gate Removal

The film gate can be removed, if necessary, by undoing the 2 fixing latches and carefully lifting the mechanism out.

Clean as necessary (see below).

Refitting the gate may require pressing of the Pins Up/Pins Down buttons to seat properly. (See page 26)

Secure the gate with the fixing latches.

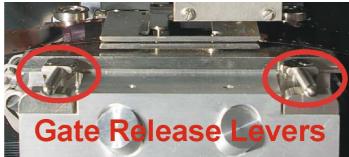

Fig 48 Location of Gate levers

# Transport (Film Path Rollers and Gate)

The film transport path should be checked before every job and cleaned if necessary.

Check that there is no physical damage on any of the transport path areas. Also check that there is no build-up of dirt or dust. Any accumulated deposits should be removed using a lint-free cloth.

Check that the gate shuttle mechanism is free and that the shafts are clean. If necessary, clean well and apply a very small quantity of fine oil via a lint-free cloth, removing any surplus.

# **Camera and illumination Lenses**

The camera lens should be checked before every job and cleaned if necessary.

The lens should be gently dusted using Optical quality wipes.

Access to the illumination lens can be made when the film gate is removed.

<u>Caution:</u> All Cintel lenses are coated to improve their performance, this coating is very easily scratched, and therefore great care must be taken to avoid damage.

## Particle Transfer Rollers (PTR's)

The PTR's should be cleaned before each job using a damp cloth. Every week the rollers should be removed and cleaned thoroughly with soapy water. Wash PTR's in cold water with a mild detergent, at a ratio of 2-4 drops per litre of water. Use slightly more detergent if the water is "hard". The manufacturer recommends Palmolive detergent. Do not use dishwasher detergent.

Do not use hot water as it can cause PTR's to become very sticky and cause excessive adhesion and potential damage to the film. Do not use packaging or other adhesive type tapes to clean a PTR after it has been washed! Such tapes will transfer some of adhesives to the PTR and cause excessive adhesion of the film to the PTR, resulting in damage to the film.

Simply wash the PTR's and allow them to dry thoroughly before re installation. If cleaned properly, PTR's should roll off one another when placed together. PTR's that stick together without falling off must be re washed in cold water and (Palmolive) detergent.

Before replacing the rollers a small amount of grease should occasionally be applied to the roller shafts. Failure to do this can result in the rollers binding to the shafts which can lead to damage to the compliance arm assembly. On no account allow any grease to contact the PTR cleaning surface

PTR's will remove dust, dirt and lint from film for a period of 3-4 months of constant use if cleaned properly and regularly. All PTR's are anti-static.

Replacements can be ordered from spares@cintel.co.uk The Cintel part number is 661115

# **Specification**

### **Network Connections**

RJ45 - Gigabit Ethernet connection USB 2.0 Firewire 400 Dual Fibre Channel HBA (LC style Connectors)

### Environment

diTTo should be installed in a dust free environment.Temperature range18°c to 25°cRelative Humidity55% to 65%

#### Power

Mains supply90v - 265v 47/63Hz Auto sensingConsumption2kW Maximum1kW Nominal

1087mm

820mm

178kg

785mm Closed

1352mm Open

### Dimensions

Width Height Depth Weight

# Transport System

Over 2000ft per roll capacity S35mm/35mm Pin Registration S16mm/16mm Pin Registration (optional)

#### **Light Source**

RGB Light Emitting Diode (LED) Illumination Diffusing Sphere for Dust and Scratch reduction D/SCO Controllable Dust Scratch Concealment (optional)

#### Scanning System

3K Area Array CCD camera Over-sampled "super" 2K at 4.5 frames per second 4K at 3 frames per second Auto "D-MIN" Calibration Fast (12fps) B&W mode

#### Frequently Asked Questions (FAQ's)

#### Q. Do we have to record to the Local RAID?

**A.** No, the choice is yours. The internal RAID will store over an hour of 2K files but is designed primarily as a buffer. It is anticipated that most users will record directly to a Network via Gigabit Ethernet, for example.

#### Q. What is Intelligent Network Transfer?

**A.** There are times when a Network is extremely busy with 'traffic'. In these instances, the interface (Gigabit Ethernet, for example) may not be able to sustain the bandwidth required for diTTo's high speed scanning. In these instances, diTTo will slow down its scanning rate to match the available bandwidth. Even when bandwidth temporarily becomes zero, diTTo will only pause while the condition exists, and will recommence scanning as bandwidth again becomes available. This means that scanning will not stop but will continue at the most efficient rate without user intervention.

# Support details

The Cintel Customer Support Department can be contacted on service@cintel.co.uk and service@cintelinc.com

| Cintel International Ltd. | (UK)        | Tel: +44 (0) 1920 463939 |
|---------------------------|-------------|--------------------------|
| Cintel Inc.               | (USA)       | Tel: +1 (661) 294 2310   |
| Cintel Asia Pacific       | (Hong Kong) | Tel: +852 2887 8727      |

In all communication, it will help if the diTTo Serial Number and Software Version are known. The Serial Number will be found on the rear upper right panel of diTTo and the Software Version will be found in **Help: About diTTo** 

| lbout diTTo                  |                               |  |  |  |  |  |
|------------------------------|-------------------------------|--|--|--|--|--|
|                              | Version 3.5.0.0 Build no 1195 |  |  |  |  |  |
| Copyright (C) 2004 -         | 2006 Cintel International     |  |  |  |  |  |
|                              |                               |  |  |  |  |  |
| This product is licensed to: |                               |  |  |  |  |  |
| User Name                    |                               |  |  |  |  |  |
| Company Name                 |                               |  |  |  |  |  |
| Seriel Net DAEA 0000 470     | 20.0450                       |  |  |  |  |  |
| Serial No: 3151 8928 478     | 53 0656                       |  |  |  |  |  |
| Licences:                    |                               |  |  |  |  |  |
| Option                       | Time Left 📃 🔼                 |  |  |  |  |  |
| DITTO                        | 20 days 📃                     |  |  |  |  |  |
| SOFTWARE3 20 days            |                               |  |  |  |  |  |
| OPTION_4K 20 days            |                               |  |  |  |  |  |
| OPTION_DS 20 days            |                               |  |  |  |  |  |
| In                           | stall licence OK              |  |  |  |  |  |

Fig 48 About diTTo Window

# For any replacement parts, please contact spares@cintel.co.uk

#### Software Updates

diTTo software upgrades will be supplied on CD or DVD or may be sent via email. Installation of Upgrades is via Windows install shield and is largely automatic.

#### diTTo and diTTo options Licenses are issued for life on purchased items.

# Where diTTo or a diTTo option is under trial or supplied by Cintel International on a restricted basis Temporary licenses may be issued

#### Renewal of Temporary License

diTTo Software Options can be licensed for 7, 28 or 56 days. Licenses will be sent via email.

As a license nears its end of life a warning will be displayed on the GUI six to seven days prior to the end of licenses life advising that a new license should be obtained from Cintel International.

#### If a new license is not obtained by the end of life of the license the following will happen.

If a scan is in operation at license expiry the scan will complete all conformed clips in the current listing as long as diTTo is not disturbed..

At completion of any scan or if no scan is in progress the LED Illumination will be disabled until a new license is obtained.

# **FUSES**

# Mains Inlet F1 240V

| - an |      |               |
|------|------|---------------|
| 1    | 240V | 6.3A (T) 20mm |
|      | 110V | 10A (T) 20mm  |

# **LED Machine Status Information**

# **Circuit Board LED's**

Summary of Circuit Board LED functions and status feedback.

# TK1058-B3

| LED1   | Red          | +5V = OK    |
|--------|--------------|-------------|
| LED2   | Red          | +24Fan = OK |
| LED3   | Red          | +12V = OK   |
| LED4   | Red          | -12V = OK   |
| LED5   | Red          | +24V = OK   |
| LED6   | Red          | -24V = OK   |
| LED702 | Red / Orange | NOT Used    |
|        |              |             |

### M102750-AA1

| LED1 | Red    | R&D test only     |
|------|--------|-------------------|
| LED2 | Red    | R&D test only     |
| LED3 | Red    | R&D test only     |
| LED4 | Orange | Xillinx Done = OK |
| LED5 | Red    | R&D test only     |
| LED6 | Red    | R&D test only     |

# TK1048-A2

| Interlock PCI | B changes state. |  |
|---------------|------------------|--|
| LED1          | Red              |  |

Lite = Door "CLOSED" Un-Lite =Door "OPEN"

#### "CINTEL INTERNATIONAL LIMITED SOFTWARE/FIRMWARE LICENCE"

PLEASE READ THIS DOCUMENT CAREFULLY BEFORE SIGNING AND RETURNING TO CINTEL. BY SIGNING THIS DOCUMENT, YOU AGREE TO BE BOUND BY THE TERMS OF THIS SOFTWARE/FIRMWARE LICENCE.

This Software, Firmware and associated printed material is licensed to you ("the Licensee") by Cintel International Limited of Watton Road, Ware, Hertfordshire SG12 OAE ("Cintel") for use with the Cintel Equipment for which the Software and Firmware is designed ("the Equipment"). Copyright and all other rights in the information contained within the disk(s) and supplied by Cintel shall at all times remain in the ownership of the supplier.

#### 1.CINTEL'S LICENCE

This Software/Firmware Licence is granted by Cintel or by Cintel acting as an agent for the owner of the software and is subject to the following: Cintel hereby agree;

(a) to license the Licensee to use one copy of the Software/Firmware for use with the Equipment.

(b) providing the Licensee returns a signed copy of this document;

(i) to supply free updates if applicable to the Software/Firmware for a period of six months commencing from the date of receipt by the Licensee of the Software/Firmware.

(ii) to replace the Software/Firmware at the Licensee's expense should it become lost or damaged.

(iii) to provide timed or demo licenses where deemed appropriate.

#### 2.PERMITTED USE

(a) The Licensee shall promptly on receipt, where the Software/Firmware is not preloaded in the Equipment, load the Software/Firmware in its entirety including any copyright notices and statement of ownership onto the Equipment.

(b) The Licensee shall store the master Software/Firmware disk(s) in secure storage in the envelope or within the equipment as appropriate.

(c) The Software/Firmware may be used only on and in relation to the Equipment in the ordinary course of the Licensee's business.

#### **3.RESTRICTIONS ON THE LICENSEE**

(a) The Licensee save as required for its own internal use or as permitted by law shall not itself nor permit or facilitate its employees, agents or any third party to copy, publicly display, transmit or make any adaptation or modification of the Software/Firmware.

The Licensee shall not remove or permit to be removed any copyright notice on the Software/Firmware nor any statement of ownership which may be affixed thereto.

The licence is personal to the Licensee who shall not transfer it or grant any sub licences without Cintel's written consent which shall not be unreasonably withheld where the proposed transfer is in respect of the sale of Equipment to a bona fide user and the purchaser has consented to accept these licence terms and provided the Licensee retains no copies of the Software/Firmware including any printed materials. A transfer fee may be required.

(d) The Licensee shall not be permitted to transfer the licence to any USA or other government agency unless such transfer is in accordance with the procedures (which are available on request) contained in any third party licence the Licensor holds in respect of third party Software/Firmware contained in the Equipment.

#### 4.ACCESS

The Licensee shall permit Cintel's representatives to have access at all reasonable times to the Software/Firmware and any records relating to its use.

#### 5.WARRANTIES

Cintel warrants that when loaded with the Software/Firmware the Equipment will substantially operate in accordance with Cintel's written specification.

#### **6.LIMITATION OF LIABILITY**

(a) AS THERE IS NO SPECIFIED VALUE FOR THIS LICENCE, AND THIS LICENCE IS UNRELATED TO A PARTICULAR USE TO WHICH THE LICENSEE INTENDS TO APPLY THE SOFTWARE/FIRMWARE, CINTEL MAKES NO WARRANTIES IN RELATION TO THE PERFORMANCE OF THE SOFTWARE/FIRMWARE OR ITS FITNESS FOR ANY PARTICULAR PURPOSE.

(b) Cintel or its employees shall not be liable for any consequential incidental or indirect damages arising out of the use or inability to use the Software/Firmware or accompanying written materials.

(c) Cintel's liability for actual damages for any cause whatsoever will be limited to the value of the media on which the Software/Firmware is supplied.

(d) Warranty claims made pursuant to Clause 5 shall be invalid unless received in writing by Cintel prior to six months from the date of the invoice for the Equipment.

7.APPLICABLE LAW

This Licence shall be interpreted in accordance with the laws of England and the Licensee hereby submits to the exclusive jurisdiction of the English Courts.

Product Serial Number

Licensee Name

Licensee Position Title

Software Version

Licensee Signature\*

For Cintel International

Date \_\_\_\_\_

\*Only the initial 28-day license will be issued until this document is received by Cintel International with an official Licensee signature.

### Appendix 1 DPX file format and Metadata

www.cineon.com gives detailed information of the Cineon film data specification. www.cinesite.com has extensive information on Digital Picture eXchange (DPX) file formats.

#### Appendix 2 Resolution vs File size selection and quick reference chart

#### **Resolution vs File size**

File size depend on both the scan resolution and colour or B/W selection.

#### For Colour Film settings

| · · · · · · · · · · · · · · · · · · · |            |           |                                   |
|---------------------------------------|------------|-----------|-----------------------------------|
| Resolution 2K Col                     | our 12.5MB | RGB       | Full colour Image                 |
| 4K Cole                               | our 50MB   | RGB       | Full colour image                 |
| 2K Mor                                | no 4.1MB   | 1 channel | Matrixed RGB to monochrome        |
| 4K Mor                                | no. 16.6MB | 1 channel | Matrixed RGB to monochrome        |
| For B/W Film settings                 |            |           |                                   |
| Resolution 2K Col                     | our 12.5MB | RGB       | Colour scan, may show colour tint |
| 4K Col                                | our 50 MB  | RGB       | Colour scan, may show colour tint |
| 2K Mor                                | no 4.1MB   | 1 channel | Monochrome                        |
| 4K Mor                                | no. 16.6MB | 1 channel | Monochrome                        |
|                                       |            |           |                                   |

Note: All files are DPX compliant. In some instances OEM software may not decode 1 channel monochrome files correctly.

#### Approximate File sizes for Colour DPX 10 bit LOG data scans

|                                 | Frame  | Second | Minute  | Hour   |
|---------------------------------|--------|--------|---------|--------|
| Standard Definition (720 x 576) | 1.6MB  | 38.4MB | 2.25GB  | 135GB  |
| <b>1K data</b> (1024 x 768)     | 3.2MB  | 76.8MB | 4.5GB   | 270GB  |
| High Definition (1920 x 1080)   | 8.2MB  | 197MB  | 11.53GB | 692GB  |
| 2K data (2048 x 1556)           | 12.5MB | 300MB  | 17.6GB  | 1.03TB |
| 4K data (4096 x 3112)           | 50MB   | 1.2GB  | 70.3GB  | 4.1TB  |
|                                 |        |        |         |        |

#### Appendix 3 Safety information relating to Keykode reader. (DATALOGIC USS Scanner)

#### SAFTEY PRECAUTIONS and FCC COMPLIANCE

This device complies with Part 15 of the FCC Rules. Operation is subject to the following two conditions: (1) This device may not cause harmful interference, and (2) this device must accept any interference received, including interference which may cause undesired operation

This equipment has been tested and found to comply with the limits for a Class A digital device, pursuant to part 15 of the FCC Rules. These limits are designed to provide reasonable protection against harmful interference when the equipment is operated in a commercial environment. This equipment generates, uses and can radiate radio frequency energy and if not installed and used in accordance with the instruction manual, may cause harmful interference to radiocommunications. Operation of this equipment in a residential area is likely to cause harmful interference in which case the user will be required to correct this interference at his own expense. 851000173 (Rev C)

The following information is provided to comply with the rules imposed by international authorities.

#### STANDARD LASER SAFETY REGULATIONS

This scanner conforms to the applicable requirements of both CDRH 21 CFR 1040 and EN60825-1 at the date of manufacture.

CAUTION Use of controls or adjustments or performance of procedures other than those specified herein may result in exposure to hazardous visible laser light.

The laser light is visible to the human eye and is emitted from the window indicated at figure A in the relative installation manual and the orange window shown in Fig 41 page 25 in this manual.

This product utilises a low-power laser diode. Although staring directly at the laser beam momentarily causes no known biological damage, avoid staring at the beam as one would with any very strong light source, such as the sun. Avoid that the laser beam hits the eye of an observer, even through reflective surfaces such as mirrors etc.

Laser warning and classification labels are placed on the product and reproduced in the installation manual.

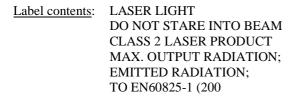

#### **Appendix 4**

#### Masking

The term masking, as used in film scanning devices, has a different meaning to that used in the film production and post production industry. Masking in the context of film scanning is NOT a means of keying certain parts of an image for special effects or image compilation.

The **Masking** control provides the ability to individually adjust the 'masking' of the Red Green and Blue signals by adding or subtracting Red, Green and Blue information.

Masking is used to match colorimetric balances due to the variations in the taking characteristics of colour film stock. Masking should generally be used only to compensate for such variations. It should not be used as a means of general colour correction.

# Appendix 5

**Kodak Color Science** 

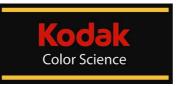

**Cintel** and **Kodak** have joined forces to improve Motion Picture Film Scanning by incorporating Kodak Color Science into the diTTo data scanner. These improvements fall into three areas –

- Scanner Calibration
- Display Management
- Workflow Enhancement

#### Scanner Calibration:

Every diTTo scanner will be factory calibrated using Kodak's Scanner Calibration Target Film and Kodak Motion Picture Services (KMPS). The target film is scanned on diTTo during the final phase of the System Test cycle and the resulting files sent to KMPS. These files are then analysed to produce Colour transform data which is used back at the Cintel Test department to fine-tune the diTTo scanning path.

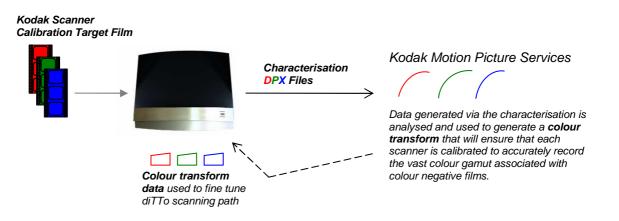

This factory calibration 'loop' will provide complete piece of mind regarding motion picture scanning. Any doubts regarding the accuracy of the scanner optical path and image reproduction are eliminated.

These calibrations provide pre-set masking values for the three Kodak base stocks.

- The 5217 film stock setting covers the Vision2 and Vision3 family of negative films.
- The **5274** film stock setting covers the Vision family of negative films.

The 5242 film stock setting covers the intermediate film.

#### **Display Management:**

diTTo will optionally include the Kodak Display Manager (KDM) system to emulate the look of motion picture film in the 'Playback Viewer'.

The KDM option includes a monitor calibration probe which ensures that the diTTo GUI monitor is accurately displaying the image content.

Utilising patented film emulation technology, this custom version of KDM will allow diTTo customers to pre-visualize what their scanned film will look like when Printed by invoking different Look Up Tables (LUT's).

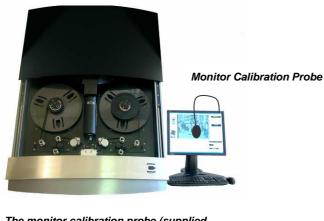

See www.kodak.com/US/en/motion/products for more information

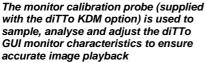

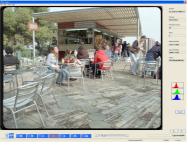

diTTo Playback Viewer

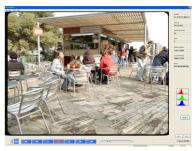

KDM LUT applied

#### **Workflow Enhancement**

The D/SCO Dust/Scratch Concealment Option fixes approximately 95% of all surface damage 'live' during the scanning process. Any remaining surface damage can be flagged to a downstream process by a 'defect map' stored with each frame of image data.

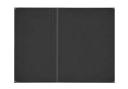

Typical 'Defect Map'

The DPX file format can carry this information either in the Alpha channel or in the second element and can be used by downstream software systems such as 'PF Clean' from the Pixel Farm, The Foundry's 'Forge', MTI's 'Correct' and 'Revival' from daVinci.

Cintel has incorporated Kodak intellectual property associated the use of the 'Defect Map' by end user customers so that no additional costs are involved and no annual license fee required.

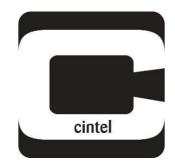